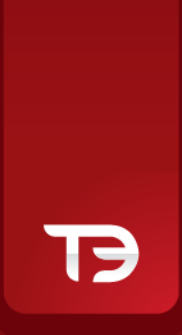

# **GUIDA AL CHART TRADING**

### **1. Il Chart Trading**

Webank offre ai propri clienti la possibilità di immettere, modificare e cancellare sia ordini normali che ordini condizionati con un semplice click dal grafico, in modo da poter seguire con la massima velocità e immediatezza il trend di mercato tenendo sotto controllo sia i propri ordini che i movimenti degli strumenti direttamente sul grafico.

Sui nuovi grafici è stata aggiunta una apposita tendina in alto a destra con un elenco di tipologie di ordini predefiniti (sia normali che condizionati) ed inoltre è prevista la possibilità sia di personalizzare tali ordini che di creare nuove tipologie.

Gli ordini vengono visualizzati sul grafico con una linea retta al livello di prezzo a cui è stato inserito l'ordine, con una piccola finestrella informativa che riassume il segno, la quantità e il prezzo dell'ordine.

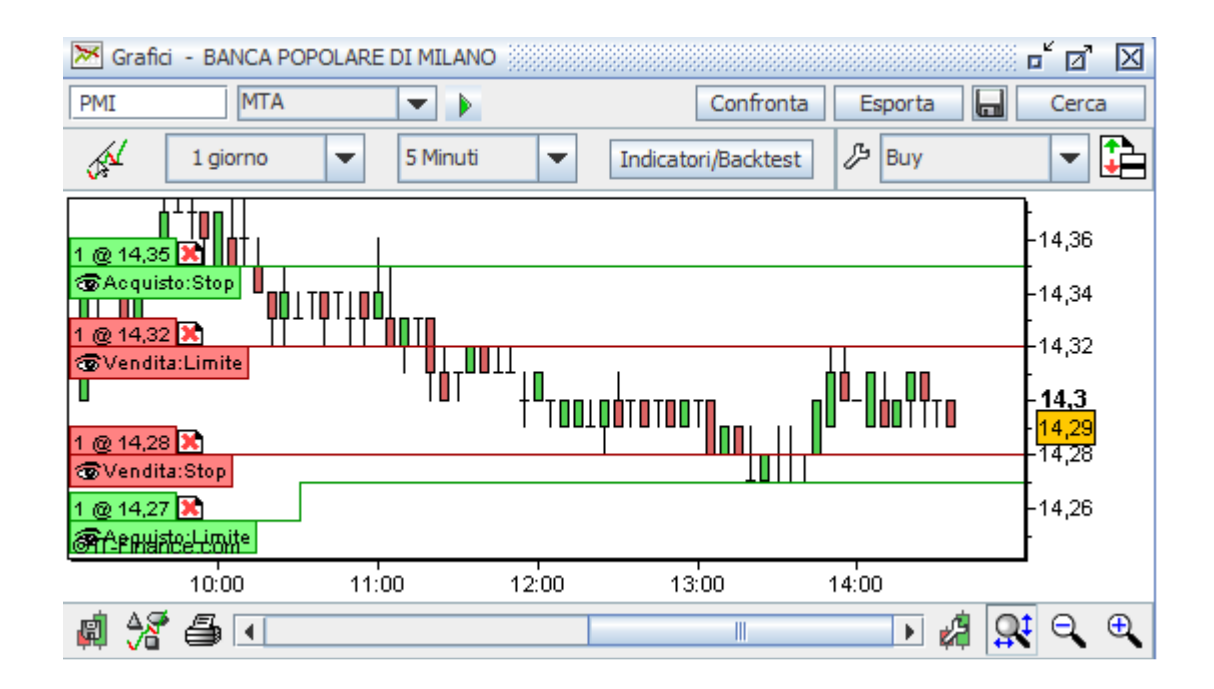

Nei paragrafi successivi analizzeremo nel dettaglio le caratteristiche delle tipologie di ordini che possono essere immessi da grafico con un semplice click e le funzionalità di modifica, duplicazione e cancellazione degli ordini consentite dopo l'immissione dell'ordine.

# **2. Le tipologie di ordini predefiniti**

Gli ordini possono essere immessi con un semplice click dal grafico selezionando la tipologia desiderata dall'apposita tendina, cliccando sull'icona a della tendina stessa e poi cliccando sul grafico al livello di prezzo desiderato.

Nella tabella seguente l'elenco delle tipologie di ordini "normali" e ordini condizionati predefiniti, con il dettaglio dei relativi i parametri pre-impostati.

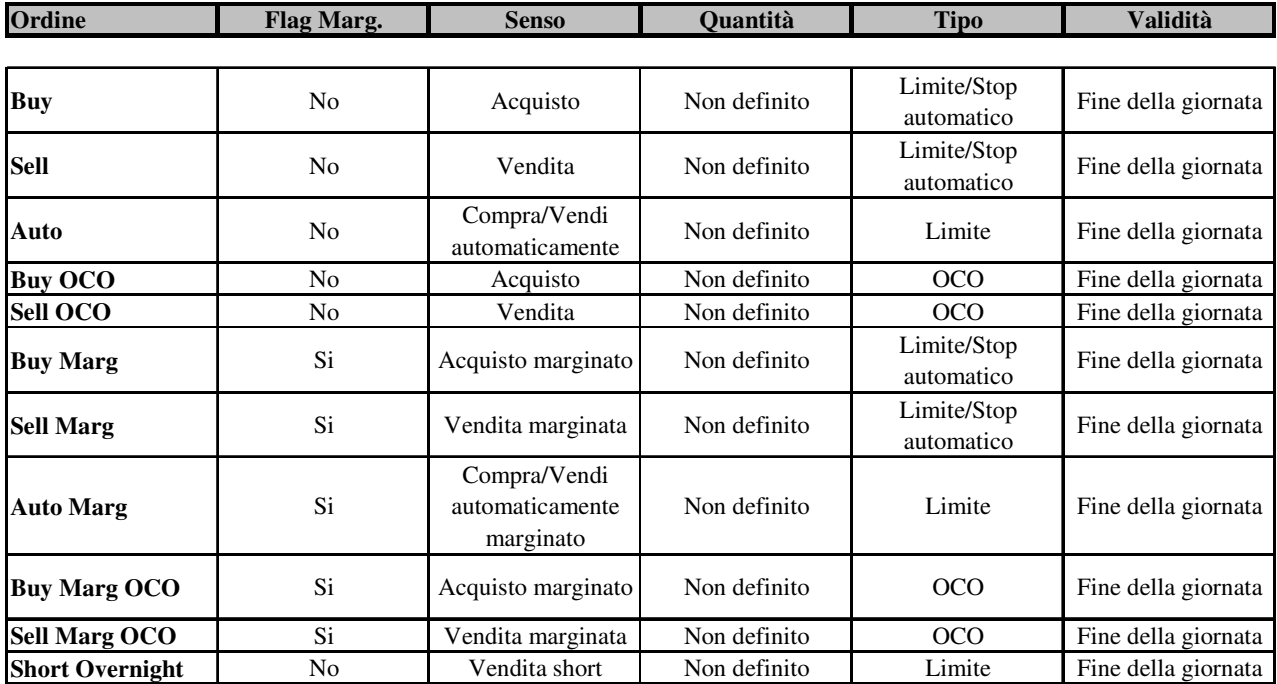

Nei paragrafi successivi analizzeremo nel dettaglio le caratteristiche dei vari parametri degli ordini e delle tipologie di ordini predefiniti sopra elencati.

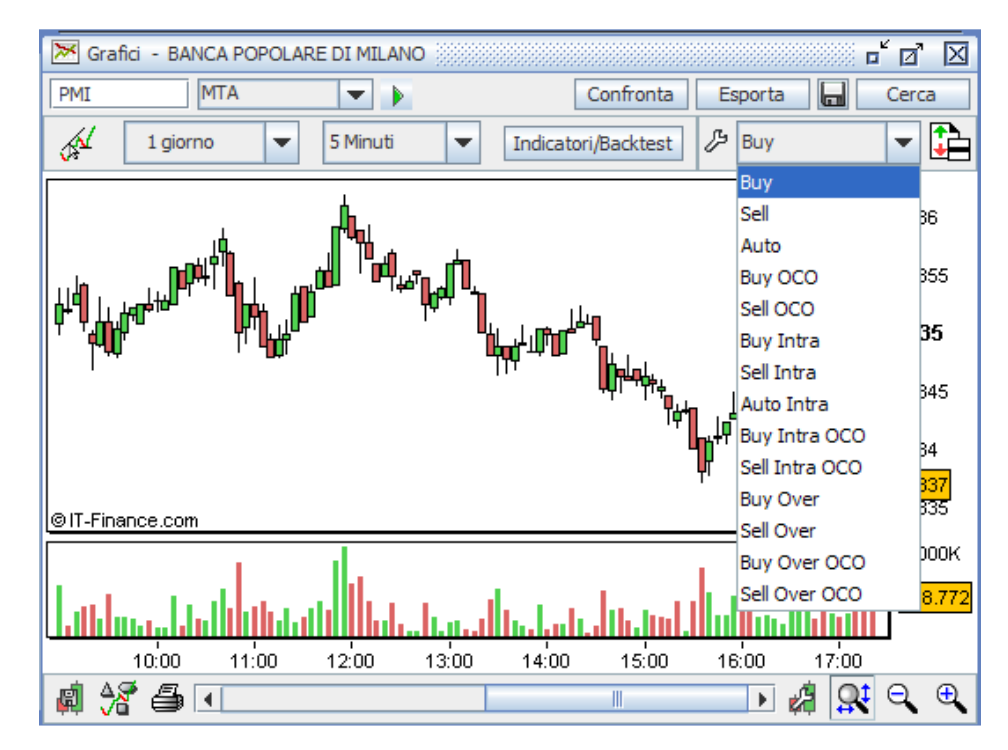

www.webank.it ▲

# **2.1 I parametri degli ordini**

Cliccando sull'icona  $\mathbb{Z}$  a sinistra della tendina con l'elenco delle tipologie degli ordini, si apre una finestra un cui sono elencati i parametri impostati di default per ogni tipologia di ordine.

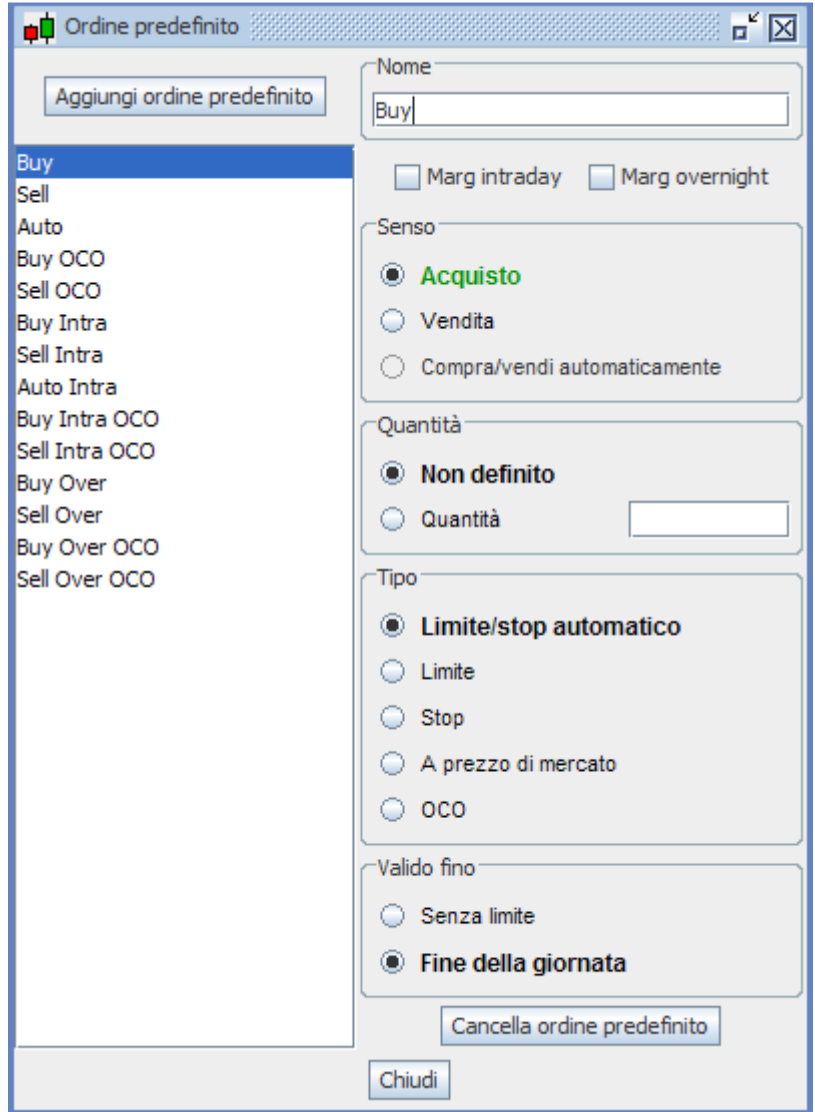

Di seguito analizziamo ciascuno dei parametri presenti nella finestra delle impostazioni degli ordini.

# SENSO

Per quanto riguarda il segno dell'ordine, sono definite le seguenti tipologie:

- Acquisto viene immesso un ordine di acquisto;
- Vendita viene immesso un ordine di vendita;
- Vendita short viene immesso un ordine short overnight;
- Compra/vendi automaticamente viene immesso un ordine di vendita se clicco su un livello di prezzo sopra il last oppure un ordine di acquisto se clicco su un livello di prezzo sotto il last.

# QUANTITA'

La quantità dell'ordine immesso da grafico può essere impostata per default per ogni tipologia di ordine o può anche essere lasciata non definita.

T-CUBF

In quest'ultimo caso, il sistema chiederà ogni volta di compilare la quantità desiderata, tramite una apposita finestra, al momento dell'immissione dell'ordine.

# TIPO

Il parametro di prezzo può essere definito nei seguenti modi:

- Limite/Stop automatico tale parametro permette di impostare automaticamente un ordine normale o condizionato a seconda che si clicchi su un livello di prezzo superiore o inferiore al last;
- Limite il sistema immette un ordine con parametro di prezzo pari al livello sui cui si clicca;
- Stop il sistema immette un ordine condizionato al meglio con condizione di prezzo maggiore o minore del livello di prezzo su cui ho cliccato a seconda che si clicchi rispettivamente sopra o sotto il last;
- A prezzo di mercato il sistema immette ordini con parametro di prezzo al meglio;
- OCO il sistema immette un ordine condizionato con due condizioni di attivazione (soglia minima e soglia massima) ai livelli di prezzo su cui clicco (è necessario cliccare sui due livelli di prezzo desiderati); il verificarsi di una delle due condizioni comporta la cancellazione dell'altra.

#### VALIDITA'

La validità dell'ordine immesso da grafico può essere impostata per default per ogni tipologia di ordine, e può essere:

- Senza limite l'ordine viene immesso con parametro VSD (valido sino a data) ed avrà una validità di 30 giorni
- Fine della giornata l'ordine viene immesso con parametro VSC (valido sino a chiusura) ed avrà una validità fino alla chiusura della seduta borsistica corrente

#### **2.2 Gli ordini predefiniti**

Di seguito entriamo nel dettaglio del funzionamento delle singole tipologie di ordini elencate nella tabella precedente.

BUY

Il sistema immette in automatico un ordine di acquisto normale o condizionato (essendo impostato il parametro Limite/Stop automatico):

- cliccando su in prezzo superiore al last immette ordini condizionati di acquisto al meglio con condizione di attivazione maggiore o uguale al livello di prezzo su cui si è cliccato (tale ordine viene visualizzato nello stato degli ordini condizionati);
- cliccando su un prezzo inferiore al last immette ordini normali di acquisto con prezzo limite pari al livello di prezzo su cui si è cliccato (tale ordine viene visualizzato nello stato degli ordini).

#### SELL

Il sistema immette in automatico un ordine di vendita normale o condizionato (essendo impostato il parametro limite/stop automatico):

- cliccando su un prezzo superiore al last immette ordini normali di vendita con prezzo limite pari al livello di prezzo su cui si è cliccato (tale ordine viene visualizzato nello stato degli ordini).
- cliccando su in prezzo inferiore al last immette ordini condizionati di vendita al meglio con condizione di attivazione minore o uguale al livello di prezzo su cui si è cliccato (tale ordine viene visualizzato nello stato degli ordini condizionati);

#### AUTO

Il sistema immette automaticamente un ordine di acquisto o di vendita (essendo impostato il parametro compra/vendi automaticamente) con la seguente logica:

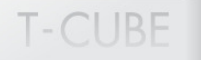

- ordine di vendita se clicco sopra il last, con prezzo pari al livello di prezzo su cui ho cliccato;
- ordine di acquisto se clicco sotto il last, con prezzo pari al livello di prezzo su cui ho cliccato.

# BUY OCO

Il sistema immette un ordine condizionato di acquisto con parametro di prezzo al meglio, con due condizioni di attivazione, soglia minima e soglia massima (essendo impostato il parametro OCO).

Per definire le due soglie (minima e massima) è necessario cliccare sui due livelli di prezzo desiderati, ed il sistema in automatico imposterà:

- condizione maggiore o uguale per il livello di prezzo superiore al last;
- condizione minore o uguale per il livello di prezzo inferiore al last.

# SELL OCO

Il sistema immette un ordine condizionato di vendita con parametro di prezzo al meglio, con due condizioni di attivazione, soglia minima e soglia massima (essendo impostato il parametro OCO).

Per definire le due soglie (minima e massima) è necessario cliccare sui due livelli di prezzo desiderati, ed il sistema in automatico imposterà:

- condizione maggiore o uguale per il livello di prezzo superiore al last;
- condizione minore o uguale per il livello di prezzo inferiore al last.

#### BUY INTRA

Il sistema immette in automatico un ordine marginato intraday di acquisto, normale o condizionato (essendo impostato il parametro limite/stop automatico):

- cliccando su in prezzo superiore al last immette ordini condizionati marginati di acquisto al meglio, con condizione di attivazione maggiore o uguale al livello di prezzo su cui si è cliccato (tale ordine viene visualizzato nello stato degli ordini condizionati);
- cliccando su un prezzo inferiore al last immette ordini marginati di acquisto con prezzo limite pari al livello di prezzo su cui si è cliccato (tale ordine viene visualizzato nello stato degli ordini).

#### SELL INTRA

Il sistema immette in automatico un ordine marginato intraday di vendita normale o condizionato (essendo impostato il parametro limite/stop automatico):

- cliccando su un prezzo superiore al last immette ordini marginati di vendita con prezzo limite pari al livello di prezzo su cui si è cliccato (tale ordine viene visualizzato nello stato degli ordini).
- cliccando su in prezzo inferiore al last immette ordini condizionati marginati di vendita al meglio, con condizione di attivazione minore o uguale al livello di prezzo su cui si è cliccato (tale ordine viene visualizzato nello stato degli ordini condizionati);

#### AUTO INTRA

Il sistema immette automaticamente un ordine marginato intraday di acquisto o di vendita (essendo impostato il parametro compra/vendi automaticamente) con la seguente logica:

- ordine marginato di vendita se clicco sopra il last, con prezzo pari al livello di prezzo su cui ho cliccato;
- ordine marginato di acquisto se clicco sotto il last, con prezzo pari al livello di prezzo su cui ho cliccato.

#### BUY INTRA OCO

Il sistema immette un ordine condizionato marginato intraday di acquisto con parametro di prezzo al meglio, con due condizioni di attivazione, soglia minima e soglia massima (essendo impostato il parametro OCO). Per definire le due soglie (minima e massima) è necessario cliccare sui due livelli di prezzo desiderati, ed il sistema in automatico imposterà:

- condizione maggiore o uguale per il livello di prezzo superiore al last;
- condizione minore o uguale per il livello di prezzo inferiore al last.

#### SELL INTRA OCO

Il sistema immette un ordine condizionato marginato intraday di vendita con parametro di prezzo al meglio, con due condizioni di attivazione, soglia minima e soglia massima (essendo impostato il parametro OCO).

T-CUBF

Per definire le due soglie (minima e massima) è necessario cliccare sui due livelli di prezzo desiderati, ed il sistema in automatico imposterà:

- condizione maggiore o uguale per il livello di prezzo superiore al last;
- condizione minore o uguale per il livello di prezzo inferiore al last.

#### BUY OVER

Il sistema immette in automatico un ordine marginato overnight di acquisto, normale o condizionato (essendo impostato il parametro limite/stop automatico):

- cliccando su in prezzo superiore al last immette ordini condizionati marginati di acquisto al meglio, con condizione di attivazione maggiore o uguale al livello di prezzo su cui si è cliccato (tale ordine viene visualizzato nello stato degli ordini condizionati);
- cliccando su un prezzo inferiore al last immette ordini marginati di acquisto con prezzo limite pari al livello di prezzo su cui si è cliccato (tale ordine viene visualizzato nello stato degli ordini).

#### SELL OVER

Il sistema immette in automatico un ordine marginato overnight di vendita normale o condizionato (essendo impostato il parametro limite/stop automatico):

- cliccando su un prezzo superiore al last immette ordini marginati di vendita con prezzo limite pari al livello di prezzo su cui si è cliccato (tale ordine viene visualizzato nello stato degli ordini).
- cliccando su in prezzo inferiore al last immette ordini condizionati marginati di vendita al meglio, con condizione di attivazione minore o uguale al livello di prezzo su cui si è cliccato (tale ordine viene visualizzato nello stato degli ordini condizionati);

#### AUTO OVER

Il sistema immette automaticamente un ordine marginato overnight di acquisto o di vendita (essendo impostato il parametro compra/vendi automaticamente) con la seguente logica:

- ordine marginato di vendita se clicco sopra il last, con prezzo pari al livello di prezzo su cui ho cliccato;
- ordine marginato di acquisto se clicco sotto il last, con prezzo pari al livello di prezzo su cui ho cliccato.

#### BUY OVER OCO

Il sistema immette un ordine condizionato marginato overnight di acquisto con parametro di prezzo al meglio, con due condizioni di attivazione, soglia minima e soglia massima (essendo impostato il parametro OCO). Per definire le due soglie (minima e massima) è necessario cliccare sui due livelli di prezzo desiderati, ed il sistema in automatico imposterà:

- condizione maggiore o uguale per il livello di prezzo superiore al last;
- condizione minore o uguale per il livello di prezzo inferiore al last.

#### SELL OVER OCO

Il sistema immette un ordine condizionato marginato overnight di vendita con parametro di prezzo al meglio, con due condizioni di attivazione, soglia minima e soglia massima (essendo impostato il parametro OCO). Per definire le due soglie (minima e massima) è necessario cliccare sui due livelli di prezzo desiderati, ed il sistema in automatico imposterà:

- condizione maggiore o uguale per il livello di prezzo superiore al last;
- condizione minore o uguale per il livello di prezzo inferiore al last.

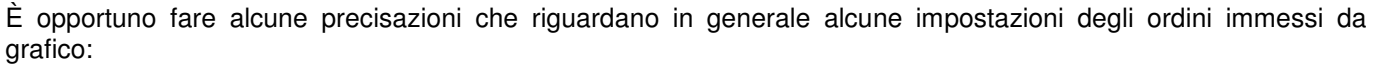

 $T - C$ LIRE

- gli ordini condizionati vengono immessi sempre con parametro di prezzo al meglio;
- anche per gli strumenti derivati, gli ordini stop e OCO sono ordini condizionati e non stop order;
- non è possibile immettere o modificare stop order sui derivati dal grafico, tuttavia gli stop order immessi dai book vengono comunque visualizzati sul grafico e possono essere soltanto cancellati;
- la fase di mercato impostata in automatico per la validità degli ordini (normali e condizionati) è "solo continua" durante la fase continua e "afterhours" durante la fase tah.

Inoltre occorre specificare che, come già detto, il sistema imposta di default una validità fino a chiusura per le tipologie di ordini predefiniti, ma il cliente potrà modificare tale data di validità dell'ordine.

Tuttavia, nel caso di strumenti per cui non è consentita l'immissione di ordini validi sino a data (come ad esempio per le azioni estere) il sistema imposterà in automatico l'ordine valido a chiusura anche se nella maschera delle impostazioni dell'ordine, il parametro di validità era impostato diversamente.

#### **2.3 Personalizzazione degli ordini**

Dalla finestra delle impostazioni degli ordini è consentita inoltre non solo la personalizzazione delle tipologie di ordini predefiniti, ma anche la creazione di una propria tipologia di ordine.

Il cliente può infatti modificare i parametri già impostati di default per gli ordini predefiniti (ad esempio impostare la quantità, cambiare la validità, il parametro di prezzo, etc.) e cliccando sul tasto "Aggiungi un ordine predefinito" può creare una nuova tipologia di ordine scegliendone il nome e i vari parametri tra quelli presenti nella finestra delle impostazioni.

# T-CUBE

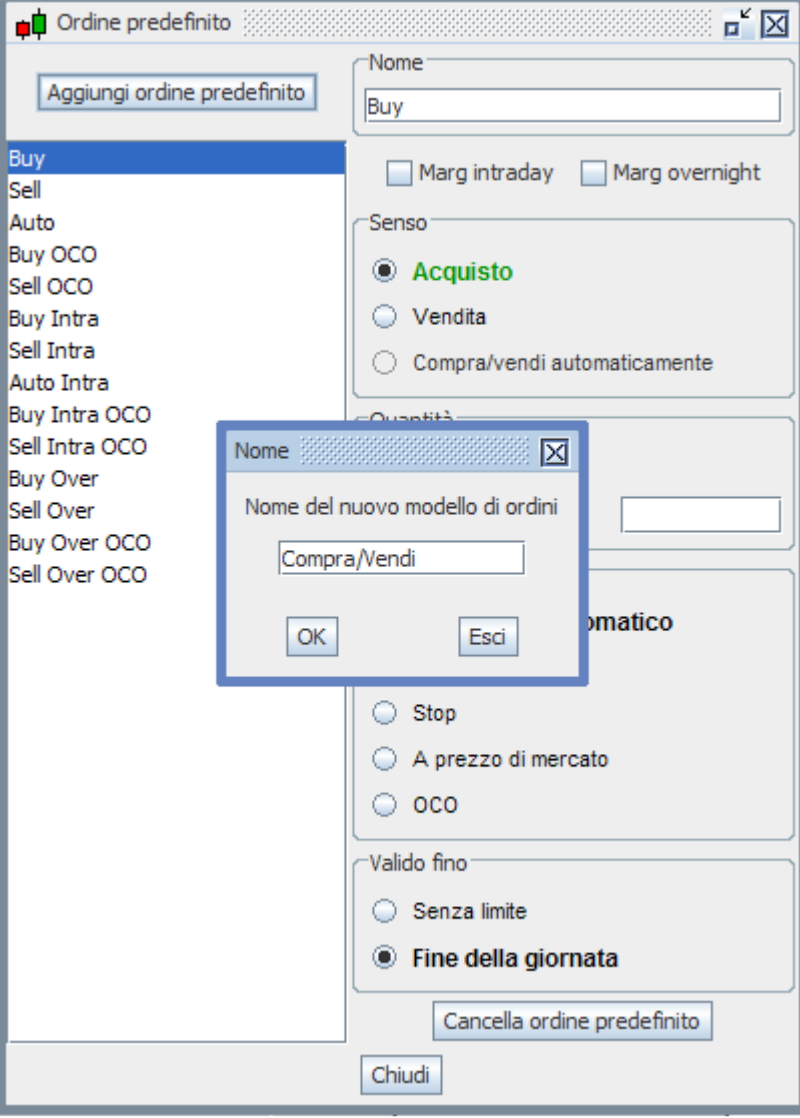

Dopo aver creato la propria tipologia di ordine (o dopo aver personalizzato uno degli ordini predefiniti, ad esempio impostando la quantità) è sufficiente chiudere la finestra e il sistema salverà in automatico le impostazioni definite. È opportuno specificare che se si vuole salvare il proprio ordine personalizzato, e ritrovarlo ad ogni accesso sulla piattaforma, è necessario effettuare il salvataggio di uno studio, e il sistema salverà nella tendina degli ordini anche la nuova tipologia di ordine creata.

E' importante sottolineare che, essendo consentita la modifica dei parametri degli ordini anche per le tipologie di ordini predefiniti, il cliente deve verificare i parametri impostati prima dell'immissione dell'ordine.

#### **3. Immissione, modifica e cancellazione degli ordini**

Come già detto nel paragrafo precedente, è possibile immettere gli ordini dal grafico selezionando la tipologia desiderata dall'apposita tendina, cliccando sull'icona a destra della tendina stessa e poi cliccando sul grafico al livello di prezzo (o ai livelli di prezzi in caso di OCO) desiderato.

Selezionando dal menù Impostazioni -> Sicurezza la voce "Riepilogo ordine" è possibile impostare la visualizzazione di una finestra di riepilogo che apparirà all'immissione di ogni ordine (come già avviene per il book, book pro e advanced book).

Se si attiva questa funzionalità, una volta cliccato sul grafico appare quindi la maschera di conferma ordine; dopo aver preso visione del dettaglio dell'ordine che si sta immettendo, sarà necessario cliccare su tasto "Conferma" perché l'ordine venga inviato a mercato.

Una volta immesso, l'ordine viene visualizzato sul grafico con una linea orizzontale (verde in caso di acquisto o rossa in caso di vendita) in corrispondenza del livello di prezzo dell'ordine, e con una piccola finestrella informativa che riassume il segno, la quantità e il prezzo dell'ordine immesso.

Nel caso in cui l'ordine abbia degli eseguiti parziali, la quantità visualizzata sul grafico si aggiornerà in real time, visualizzando solo la quantità residua dell'ordine.

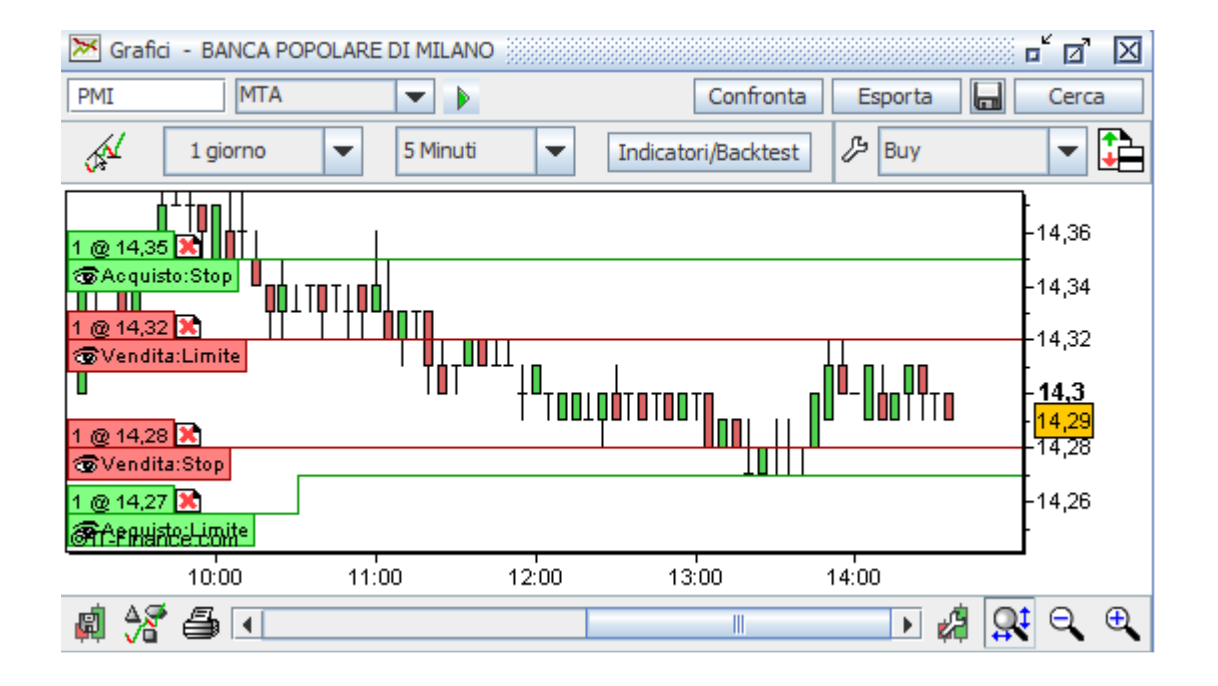

Cliccando con il tasto destro sul riquadro informativo dell'ordine, viene visualizzato un elenco di funzioni, quali:

- Cancella Ordine consente la cancellazione del singolo ordine (la cancellazione dell'ordine può essere effettuata anche cliccando sulla X presente in alto alla destra della finestrella informativa dell'ordine);
- Sposta Ordine permette di spostare l'ordine semplicemente cliccando sulla voce e trascinando l'ordine al nuovo prezzo desiderato, in questo modo viene modificato solo il prezzo, e vengono lasciati invariati tutti gli altri parametri dell'ordine;
- Modifica Ordine consente la modifica di tutti i parametri dell'ordine, che possono essere cambiati attraverso una apposita finestra di modifica che viene visualizzata cliccando sulla voce "modifica ordine";
- Duplica Ordine consente di duplicare l'ordine inserendone un secondo identico in tutto al primo ma ad un altro livello di prezzo (il livello di prezzo su cui si clicca è l'unica differenza con il primo ordine, essendo rimasti invariati tutti gli altri parametri).

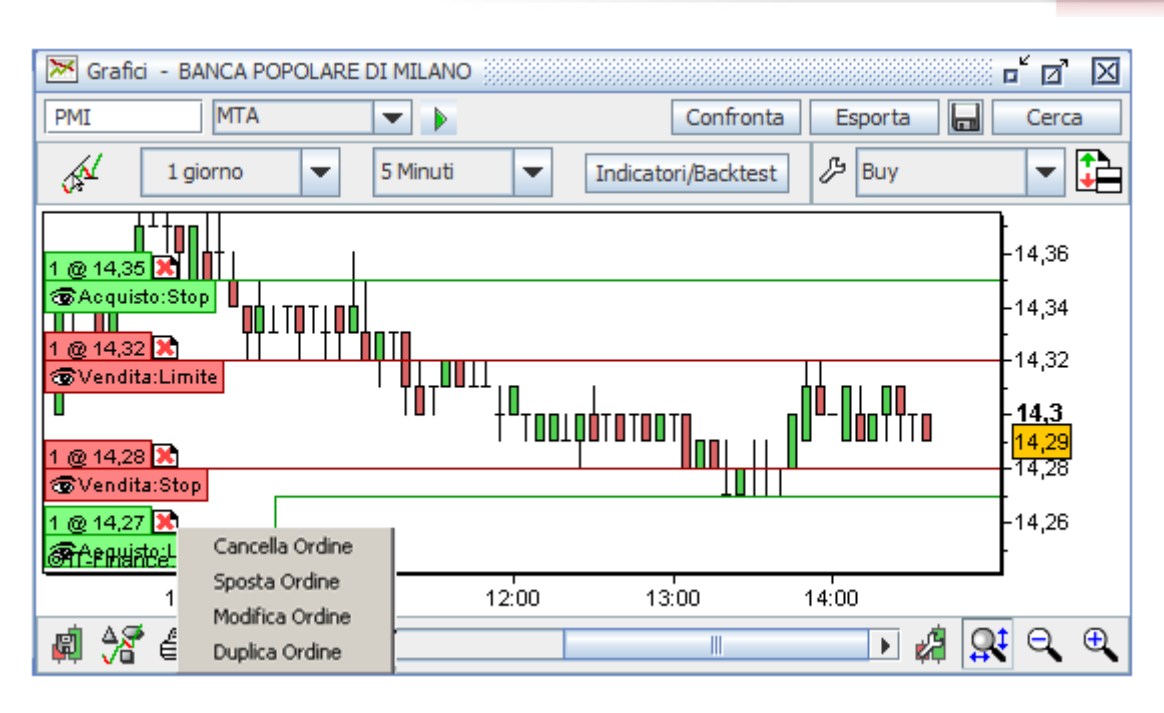

 $T - C$ LIRE

È opportuno specificare che gli stop order sui derivati, pur essendo visualizzati sul grafico, non possono essere immessi con click dal grafico stesso e non è consentito l'utilizzo delle funzioni "Sposta ordine" e "Modifica ordine". Gli stop order, come già detto possono essere solo cancellati dal grafico con la X oppure tramite la funzione "Cancella ordine".

È necessario sottolineare che se su uno stop order immesso si utilizza la funzione "Duplica ordine" il sistema immetterà un ordine condizionato, e non uno stop order, con parametro di prezzo al meglio (come per tutti gli ordini condizionati) con condizione last (indipendentemente dal fatto che nello stop order la condizione fosse sul last, sul bid o sull'ask) maggiore uguale o minore uguale del nuovo livello di prezzo su cui si clicca.

Il nuovo sistema di chart trading introdotto nelle piattaforme T3 e T3 No Frame è perfettamente integrato con la "tradizionale" dispositiva della piattaforma.

Gli ordini immessi dal grafico sono visualizzati come tutti gli ordini normali sullo stato degli ordini, sul book, book pro e advanced book e possono essere modificati e cancellati con le modalità già esistenti dallo stato degli ordini e dai book.

Allo stesso modo gli ordini immessi dai book sono visualizzati sul grafico e possono essere modificati e cancellati direttamente dal grafico.

Anche gli ordini condizionati immessi dal grafico vengono visualizzati nello stato degli ordini condizionati e sull'advanced book, e possono essere modificati e cancellati con le stessa modalità tuttora consentite.

Lo stesso ragionamento vale per gli ordini condizionati immessi dal book, book pro, advanced book o dalla finestra degli ordini condizionati: la loro visualizzazione è presente anche sul grafico e potranno essere cancellati e modificati direttamente dal grafico stesso.

# **4. AVVERTENZE**

- I valori riportati alle voci "Prezzo di carico", "Prezzo medio di carico", "P&L Eur" e "Utili e perdite Eur" presenti sul portafoglio titoli e relativi agli strumenti finanziari, sono dati finanziari e non fiscali, pertanto non validi ai fini del calcolo del capital gain, non contengono infatti, a mero titolo di esempio e non esaustivo di tutte le casistiche possibili, i dividendi per le azioni e i ratei di interesse per le obbligazioni e i titoli di stato.

- Il "prezzo fiscale" di ogni strumento detenuto in portafoglio, valido ai fini del calcolo della propria posizione fiscale, è disponibile accedendo al dettaglio all'interno dell'area privata del sito www.webank.it nella sezione "Trading">"Portafoglio">"Titoli in portafoglio" cliccando sull'icona operativa a fianco di ciascun titolo e selezionando la voce "Prezzo fiscale".